2.

1. Record Allergies

a Reaction

Support available:

Please contact your local Champion User

Royal United Hospital Bath 115

Mini Manual

ED Observation Ward

Creating a Favourites Folder for Allergies including

NHS Trust

Service Desk:

Tel: 01225 82 5444

Email: ruh-tr.ITServiceDesk@nhs.net

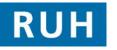

| вт |  |
|----|--|

Bringing it all together

Version: 1.0

**Record Allergies** 

## 1 Record an Allergy

- **Step 1.** Log into PowerChart.
- **Step 2.** Access the patient record from your Patient List or PAL.
- **Step 3.** Any Allergies which have been previously recorded are immediately available to view in the banner bar at the top of the screen.
- Note: The banner will contain the "Allergies: Allergies Not Recorded" if no Allergies have been recorded.
- Note: If the patient has been asked about Allergies and reported that they don't have any the banner will display "Allergies:No Known Allergies".
- **Step 4.** Select Allergies from the Sidebar menu and the Allergies pane will populate.
- **Note:** If "No Known Allergies" has been recorded previously the Allergies pane will populate with "NKA".
- Step 5. Click on the "Add" 4 Add icon. The screen where you can enter the details of the Allergy appears.
- **Step 6.** In the lower panel you will find an Allergies folder with the most relevant allergies to ED contained within it.
- **Step 7.** Select on the relevant Folder and a list of relevant allergies displays.
- **Step 8.** Double click on the allergy to select it and the allergy populates the pane above.
- Note: All other fields are optional so you can click the OK button to add just this one allergy or OK & Add New to add another at this stage.
- **Step 9.** Enter the patient's reaction or part of reaction (for example, **Vomiting**) in the **Reaction(s)** field.

Step 10. Click the Binoculars icon and the Reaction

Step 11. Select the appropriate reaction and click the "OK" button.

Search dialog is displayed.

- Step 12. The Reaction Search dialog closes and the recorded reaction is displayed in the Allergies pane.
- Note: The sicon indicates that the reaction was entered as free text, a sicon indicates that the **Binoculars** icon was used to enter the reaction.
- Step 13. If known, add any additional allergy information (for example, severity or date of onset) to the options in the Allergy details section of the Substance pane.
- To add comments, click **Add comment**. The Comments dialog opens.
- Step 14. Enter the required text in the Comments dialog then click OK button.
- Step 15. The Comments dialog closes.
- Note: The recorded comments are displayed in the **Comments** pane.
- **Step 16.** Click the **OK** button and the screen returns to the Allergies pane with the allergy added.
- **Result:** The Allergy has been added using the ED Allergies folder.

Date: 17/06/2011

File path: x:\millennium training manuals\ed observation ward - wayne judd\ed observation mini manuals\mini\_manual\_ed\_observation\_ward\_record\_an\_allergy\_create\_a\_favourites\_folder.docx

## Create a Favourites Folder

2 Create a Favourites Folder

- **Step 1.** Log into PowerChart.
- Step 2. Access the patient record from your Patient List or PAL
- **Step 3.** Select Allergies from the Sidebar menu and the Allergies pane will populate.
- Step 4. Click on the "Add" 4 Add icon. The screen where you can enter the details of the Allergy appears.
- Step 5. Type the name or part of the name of the substance to which the patient reacts (for example, Warfarin) in the Substance field.
- Step 6. Click the Binoculars icon.
- Step 7. The Substance Search dialog opens, displaying a list of the drugs containing the word search term.
- Step 8. Select an appropriate substance (for example, Warfarin) from the list.
- Note: To add a regularly used substance to your favourites folder, click the Add to Favourites Add to Favourites button. If not adding to a favourites folder go to step 14.
- Step 9. The Folder Maintenance Dialogue opens.
- Step 10. To create a new folder click the "Create Folder"
  Create Folder button.
- Step 11. Name your new folder appropriately by clicking on the "New Folder" icon and typing a new name e.g. "Medicines".
- Step 12. Click the "OK" button".
- Step 13. You are returned to the "Substance Search" window.
- **Step 14.** Click the "OK" button.

**Note:** All other fields are optional so you can click the OK button to add just this one allergy or OK & Add New to add another at this stage.

**Create a Favourites Folder** 

- Step 15. Enter the patient's reaction or part of reaction (for example, Vomiting) in the Reaction(s) field.
- Step 16. Click the Binoculars icon and the Reaction Search dialog is displayed.
- Step 17. Select the appropriate reaction and click the "OK" button.
- **Note**: You can create a Favourites folder for Reactions in the same way that you did for the Allergy.
- Step 18. The Reaction Search dialog closes and the recorded reaction is displayed in the Allergies pane.
- Note: The sicon indicates that the reaction was entered as free text, a reaction indicates that the

**Binoculars** icon was used to enter the reaction.

- Step 19. If known, add any additional allergy information (for example, severity or date of onset) to the options in the Allergy details section of the Substance pane.
- Step 20. To add comments, click Add comment. The Comments dialog opens.
- Step 21. Enter the required text in the Comments dialog then click OK button.
- Step 22. The Comments dialog closes.

Note: The recorded comments are displayed in the Comments pane.

Step 23. Click the OK button and the screen returns to the

**Create a Favourites Folder** 

Allergies pane with the allergy added.

**Result:** The Allergy is added to the record and will be available in your favourites folder the next time a patient has the same one.

Business Rules